<span id="page-0-0"></span>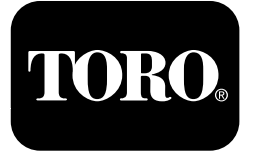

### **Prskalica za travnjak Multi Pro® 1750**

**Br. modela 41188—Serijski br. 400000000 i gore**

**Vodič za softver**

Pažljivo pročitajte ove informacije kako biste naučili ispravno upotrebljavati proizvod i održavati ga te kako biste izbjegli tjelesne ozljede i oštećenja. Odgovorni ste za ispravno i sigurno upravljanje uređajem.

Ako vam je potreban servis, originalni dijelovi proizvođača Toro ili dodatne informacije, obratite se ovlaštenom serviseru ili službi za korisnike tvrtke Toro i pripremite broj modela i serijski broj svog uređaja.

Na internetskoj stranici tvrtke Toro www.Toro.com možete dobiti informacije <sup>o</sup> sigurnosti uređaja, materijale za obuku rukovatelja, informacije <sup>o</sup> dodatnoj opremi, pomoć pri nalaženju distributera ili možete registrirati uređaj.

## **Uvod**

Ovaj vodič sadržava informacije <sup>o</sup> sustavu prskalice i upute za upravljanje njegovim funkcijama.

# **Sadržaj**

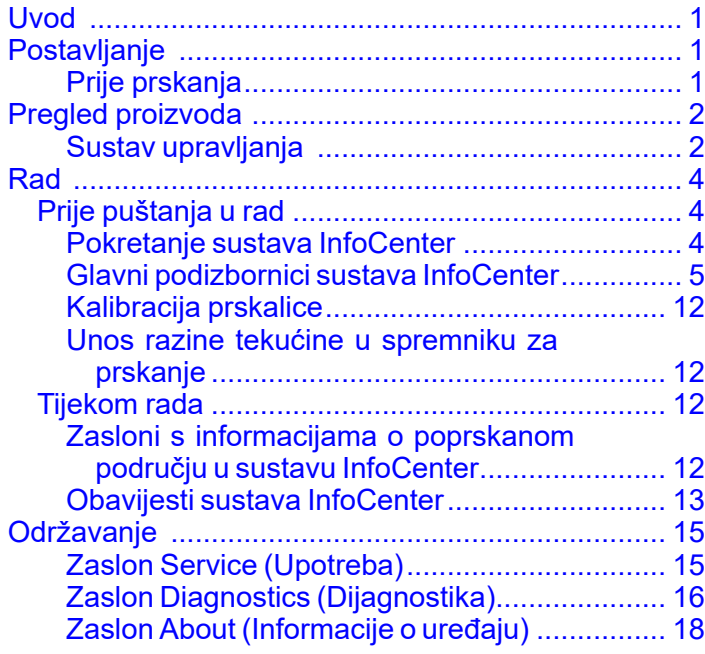

# **Postavljanje Prije prskanja**

### **Priprema uređaja**

- 1. Napunite spremnik za prskanje i spremnik za čistu vodu; pogledajte postupke za punjenje spremnika za prskanje i spremnika za čistu vodu <sup>u</sup> *Uputama za upotrebu*.
- 2. Kalibrirajte uređaj; za informacije <sup>o</sup> kalibraciji uređaja pročitajte *Upute za upotrebu* prskalice za travnjak Multi Pro 1750.
- 3. Ulijte ispravnu količinu tekućine <sup>u</sup> spremnik za prskanje; pogledajte odjeljak Unos razine tekućine <sup>u</sup> spremniku za prskanje (stranica 12).

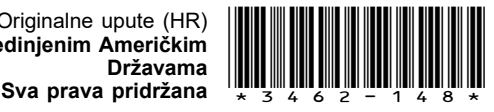

## <span id="page-1-0"></span>**Pregled proizvoda Sustav upravljanja**

### **Početni zaslon sustava InfoCenter**

Kad pokrenete uređaj, prikazuje se početni zaslon <sup>s</sup> odgovarajućim relevantnim ikonama (npr. aktivirana je ručna kočnica, uključeni su krakovi, vozač nije na sjedalu).

**Napomena:** Na sljedećoj je slici prikazan primjer zaslona; na njemu su prikazane sve **moguće** ikone koje bi se mogle pojaviti na zaslonu tijekom rada.

Na sljedećoj se slici nalaze objašnjenja svih ikona (Slika 1).

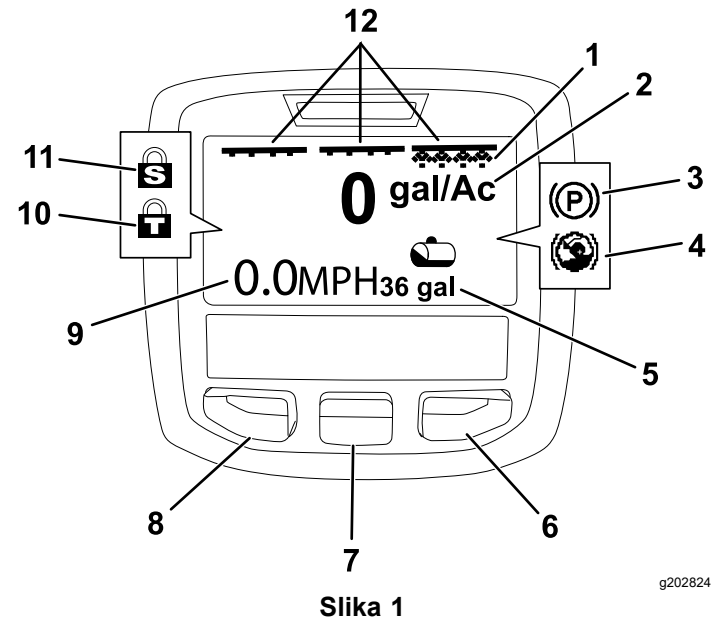

- 1. Indikator desnog kraka UKLJUČENO 7. Srednji gumb za odabir
- 2. Stopa prskanja 8. Lijevi gumb za odabir
- 3. Ručna kočnica (aktivirana) 9. Indikator brzine vozila
- 
- 5. Razina tekućine u
- spremniku za prskanje (američki galoni)
- 6. Desni gumb za odabir 12. Indikator glavnog
- 
- (mph)
- 4. Hill Assist (aktivirano) 10. Zaključavanje gasa (aktivirano)
	- 11. Zaključavanje brzine (aktivirano)
	- prekidača krakova UKLJUČENO

#### **Lijevi, srednji i desni gumb za odabir**

S pomoću lijevog, srednjeg i desnog gumba za odabir možete učiniti sljedeće:

• Lijevi gumb za odabir – pritisnite ovaj gumb da biste pristupili izbornicima sustava InfoCenter.

Možete ga upotrijebiti i za izlaz iz bilo kojeg izbornika <sup>u</sup> kojem se trenutačno nalazite.

- • Srednji gumb za odabir – ovim se gumbom pomičite prema dolje po izbornicima.
- • Desni gumb za odabir – ovim gumbom otvorite izbornik na kojem je strelicom udesno označen dodatni sadržaj.

**Napomena:** Namjena svakog gumba može se promijeniti ovisno <sup>o</sup> tome što je <sup>u</sup> tom trenutku potrebno. Svaki gumb ima ikonu koja prikazuje njegovu trenutačnu funkciju.

#### **Indikator glavnog prekidača krakova**

Indikator glavnog prekidača krakova prikazuje se kad je glavni prekidač krakova UKLJUČEN (Slika 1).

#### **Indikatori krakova za prskanje**

Indikatori lijevog, desnog i/ili središnjeg kraka prikazuju se ako su prekidači tih krakova UKLJUČENI (Slika 1).

#### **Indikator razine tekućine <sup>u</sup> spremniku za prskanje**

Ikona spremnika za prskanje prikazuje se ako je razina tekućine <sup>u</sup> spremniku iznad 0.

#### **Aktivna stopa prskanja**

Aktivna stopa prskanja prikazuje stvarnu brzinu prskanja proizvoda (Slika 1).

#### **Indikator brzine vozila**

Indikator brzine vozila prikazuje trenutačnu brzinu vozila (Slika 1).

#### **Indikator ručne kočnice**

Indikator ručne kočnice prikazuje se na početnom zaslonu kad je aktivirana ručna kočnica (Slika 1).

#### **Indikator sustava Hill Assist**

Indikator sustava Hill Assist prikazuje se na početnom zaslonu kad je ta funkcija aktivirana.

#### **Zaključavanje brzine**

Ikona zaključavanja brzine prikazuje se kad je brzina zaključana.

#### **Zaključavanje gasa**

Ikona zaključavanja gasa prikazuje se kad je gas zaključan.

## <span id="page-2-0"></span>**Opisi ikona sustava InfoCenter**

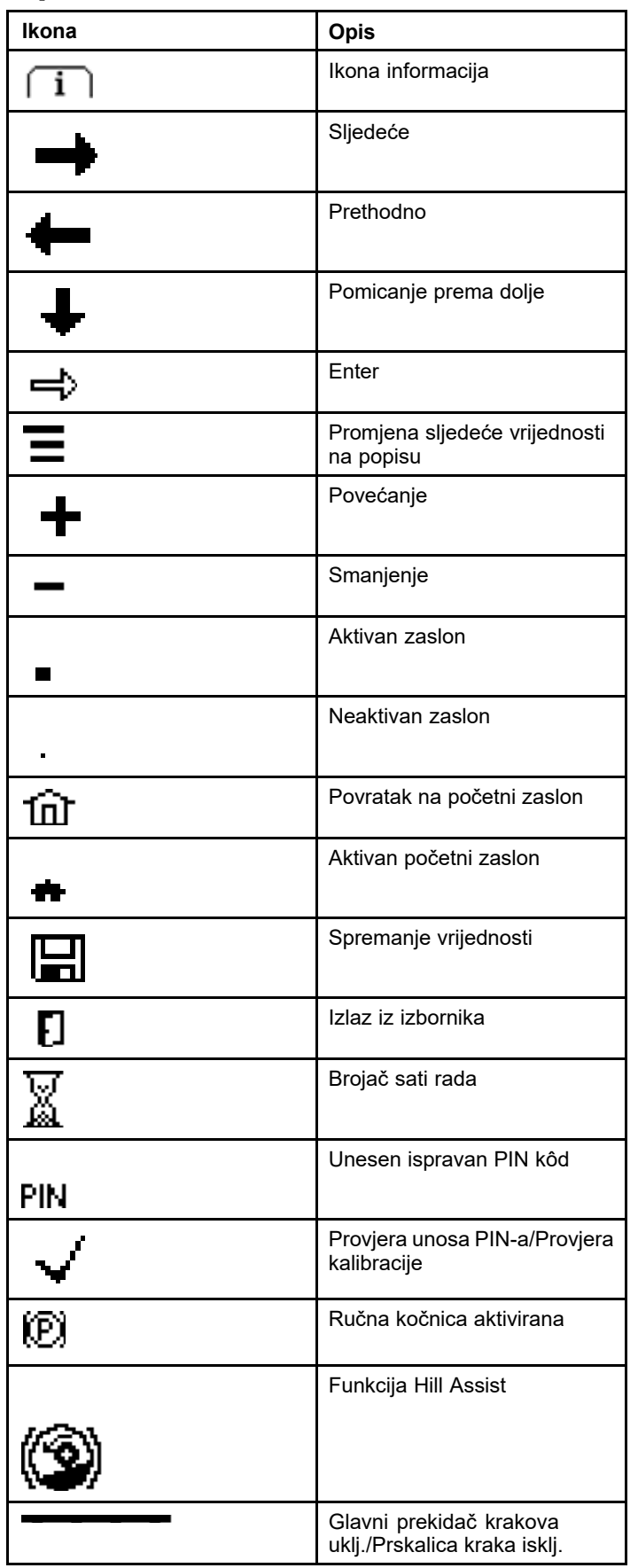

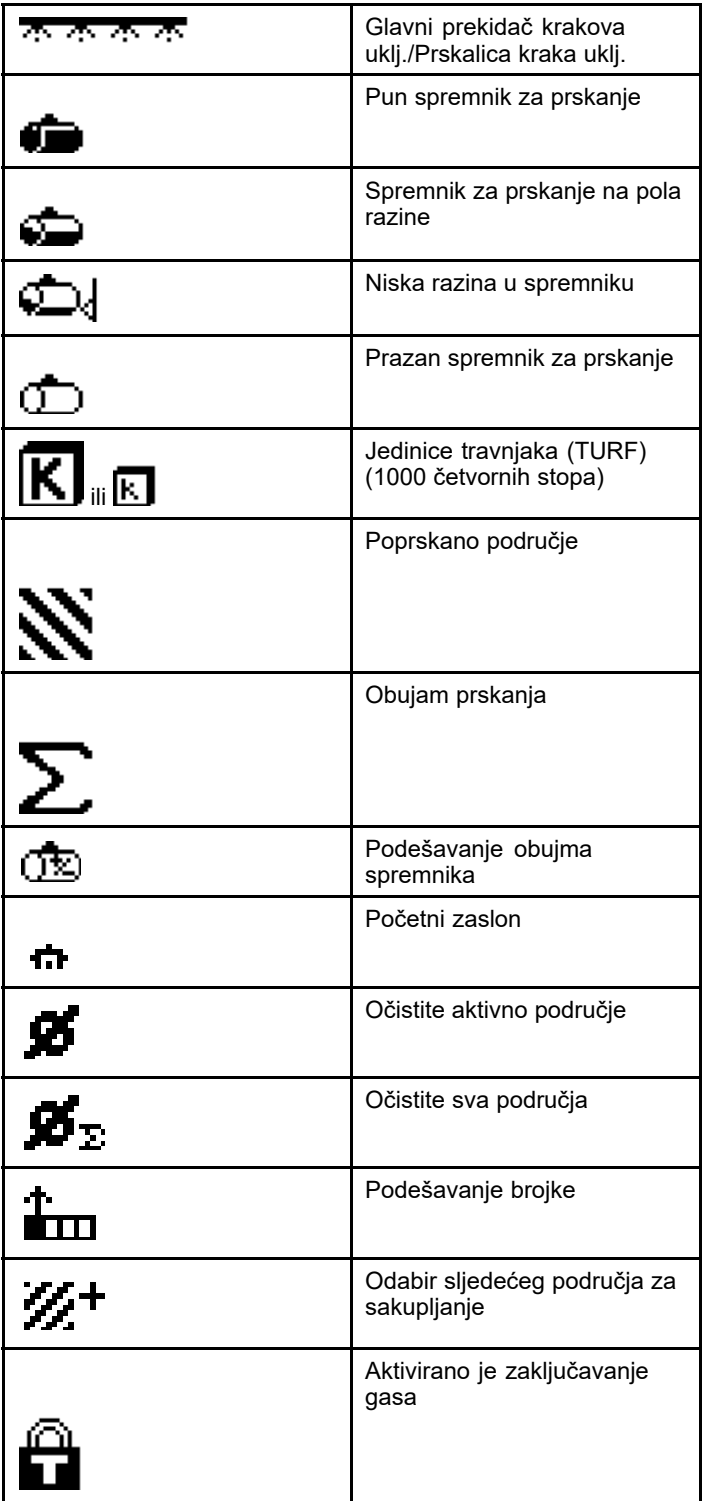

# <span id="page-3-0"></span>**Rad**

## *Prije puštanja <sup>u</sup> rad*

## **Pokretanje sustava InfoCenter**

1. Umetnite ključ <sup>u</sup> prekidač za pokretanje i okrenite ga <sup>u</sup> položaj O<sup>N</sup> (Uključeno).

Sustav InfoCenter zasvijetli i na njemu se prikaže zaslon inicijalizacije, koji sadržava informacije voltmetra i brojača sati rada (Slika 2). Ako je ugrađen sustav GeoLink, na zaslonu inicijalizacije prikazuje se logotip sustava GeoLink umjesto logotipa tvrtke Toro (Slika 3).

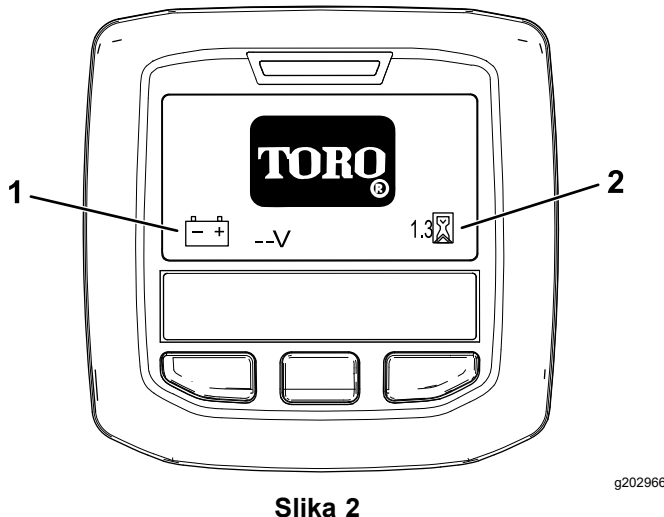

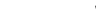

1. Voltmetar 2. Brojač sati rada

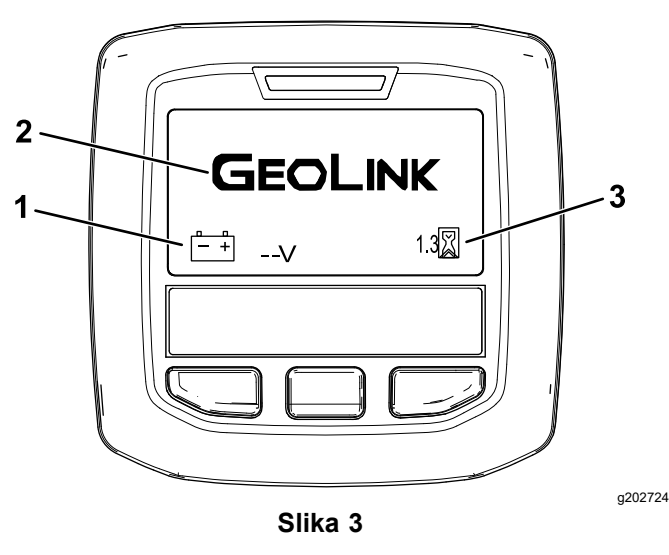

- 1. Voltmetar 3. Brojač sati rada
- 2. Logotip sustava GeoLink

2. Nakon otprilike 15 sekundi pojavit će se početni zaslon; stisnite srednji gumb za odabir za prikaz informacija (Slika 4).

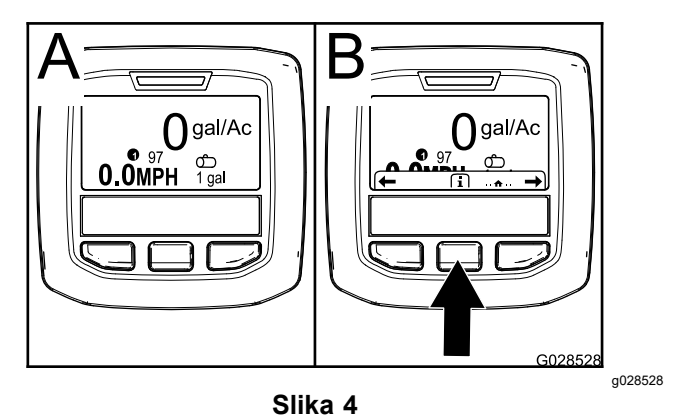

• Ponovno pritisnite srednji gumb za kretanje do glavnog izbornika.

Sa zaslona glavnog izbornika možete pristupiti nekoliko podizbornika; pogledajte Glavni [podizbornici](#page-0-0) sustava InfoCenter (stranica [5](#page-0-0)).

• S pomoću lijevog i desnog gumba za odabir pronađite zaslone <sup>s</sup> informacijama <sup>o</sup> poprskanom području i razini tekućine <sup>u</sup> spremniku za prskanje; pogledajte [Zasloni](#page-0-0) <sup>s</sup> [informacijama](#page-0-0) <sup>o</sup> poprskanom području <sup>u</sup> sustavu [InfoCenter](#page-0-0) (stranica [12](#page-11-0)) i [Unos](#page-0-0) razine tekućine <sup>u</sup> [spremniku](#page-0-0) za prskanje (stranica [12](#page-0-0)).

**Napomena:** Uređaji <sup>s</sup> ugrađenim i aktiviranim sustavom GeoLink mogu pristupiti samo glavnom izborniku.

**Napomena:** Nakon okretanja prekidača za pokretanje <sup>u</sup> položaj START (Pokretanje) i pokretanja motora, vrijednosti naznačene na zaslonu sustava InfoCenter prikazuju rad uređaja.

## **Glavni podizbornici sustava InfoCenter**

### **Upotreba izbornika**

Da biste pristupili izbornicima sustava InfoCenter, pritisnite gumb za pristup izborniku dok ste na glavnom zaslonu. Time ćete se prebaciti na glavni izbornik. U sljedećim tablicama potražite kratak opis opcija dostupnih <sup>u</sup> izbornicima:

#### **Kalibracija**

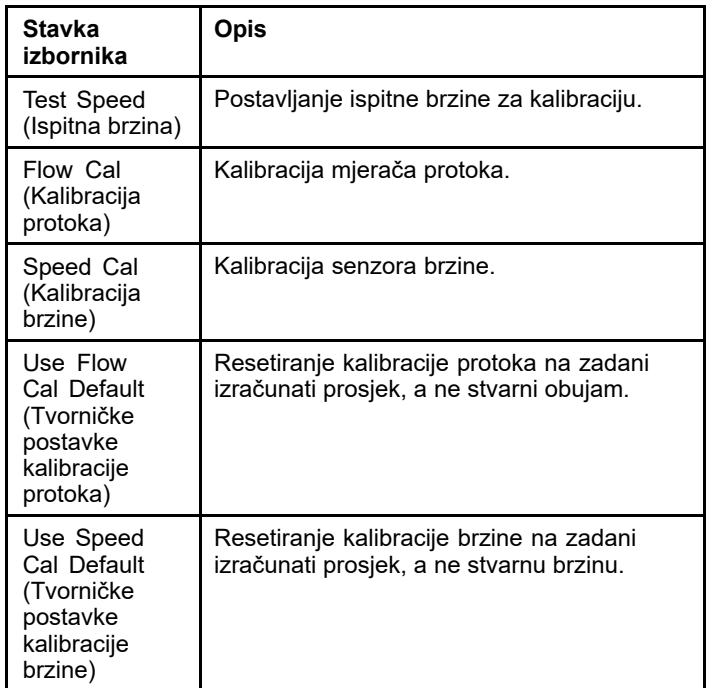

#### **Settings (Postavke)**

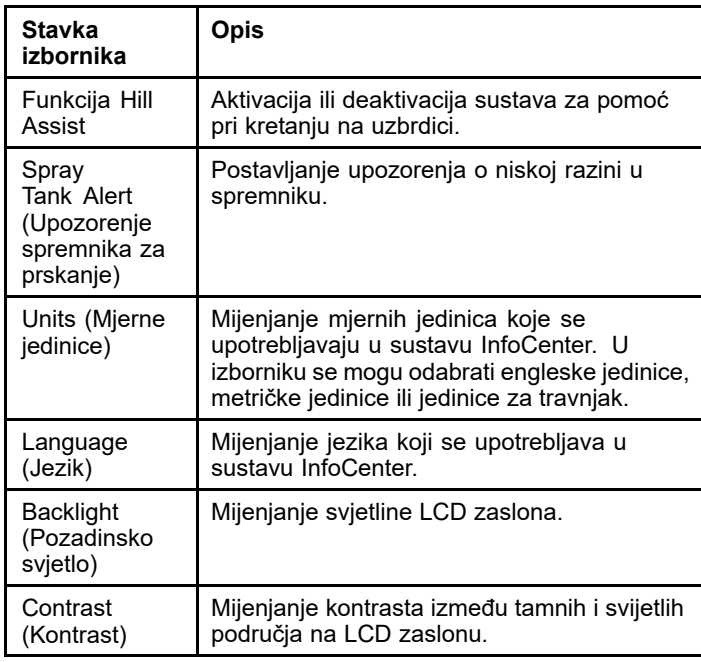

#### **Settings (Postavke) (cont'd.)**

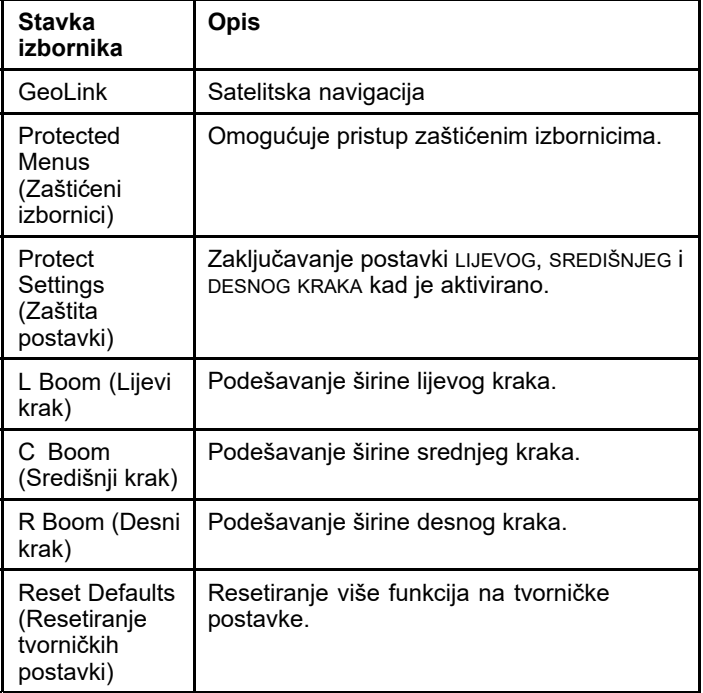

#### **Service (Upotreba)**

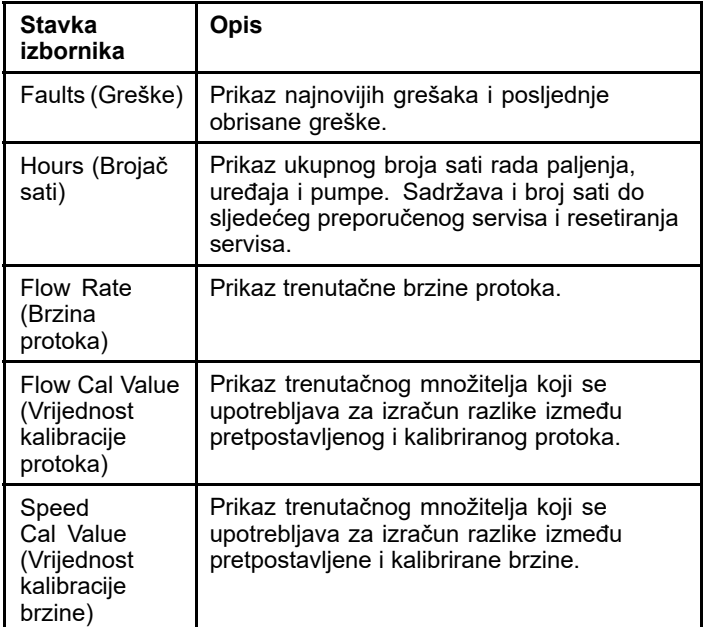

#### **Diagnostics (Dijagnostika)**

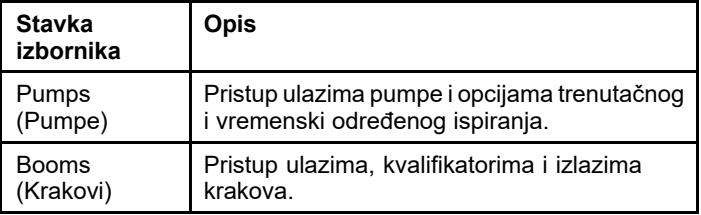

#### **Diagnostics (Dijagnostika) (cont'd.)**

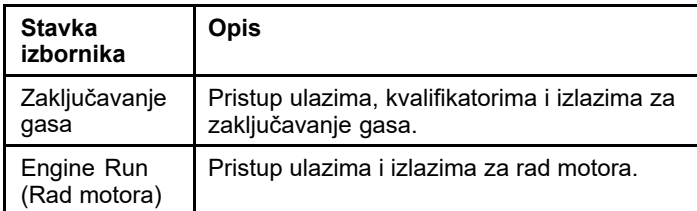

#### **About (Informacije <sup>o</sup> uređaju)**

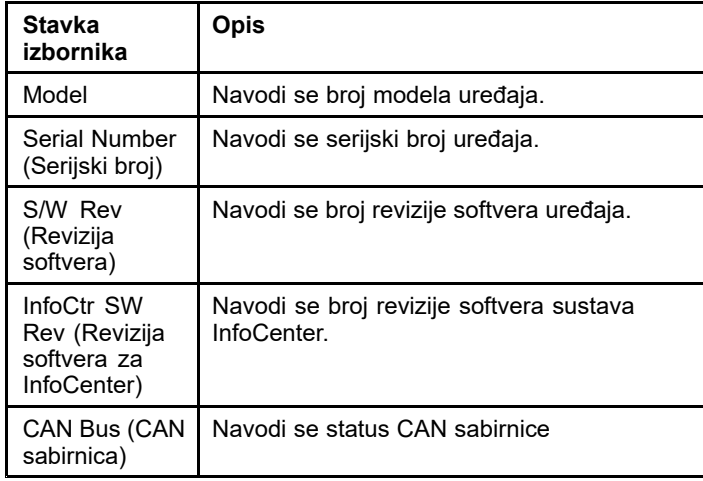

**Napomena:** Ako slučajno promijenite postavke jezika ili kontrasta tako da više ne možete razumjeti ili pregledavati sadržaj zaslona, obratite se ovlaštenom distributeru tvrtke Toro za pomoć pri resetiranju zaslona.

## **Kalibracija**

**Napomena:** Uređaji <sup>s</sup> ugrađenim i aktiviranim sustavom GeoLink ne mogu pristupiti podizborniku za kalibraciju. Funkciju kalibracije održava sustav GeoLink.

Za pristup postavkama kalibracije, pritiskanjem srednjeg gumba za odabir pronađite izbornik CALIBRATION (Kalibracija) i zatim pritisnite desni gumb kako biste pristupili zaslonu tog izbornika (Slika 5).

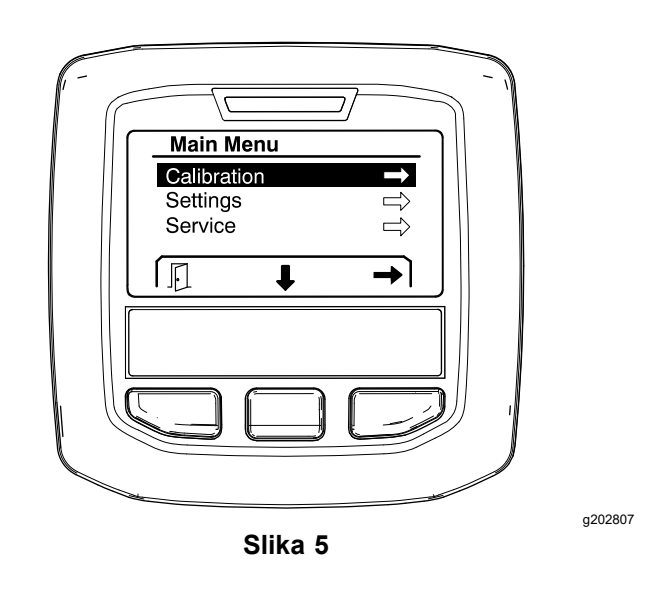

Za informacije <sup>o</sup> kalibraciji pročitajte *Upute za upotrebu* prskalice za travnjak Multi Pro 1750.

## **Settings (Postavke)**

Za pristup zaslonu <sup>s</sup> postavkama, pritiskanjem srednjeg gumba za odabir pronađite izbornik SETTINGS (Postavke) i zatim pritisnite desni gumb kako biste pristupili zaslonu tog izbornika (Slika 6).

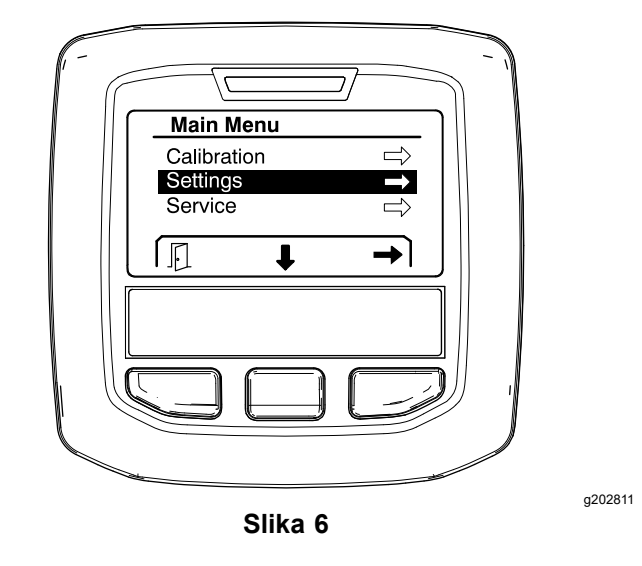

#### **Upravljanje funkcijom Hill Assist**

Funkcija Hill Assist prema tvorničkim je postavkama UKLJUČENA, ali je možete isključiti na sljedeći način:

1. Pomičite se prema dolje do izbornika HILL ASSIST i pritisnite srednji gumb kako biste pristupili izborniku <sup>s</sup> postavkama sustava Hill Assist (Slika 7).

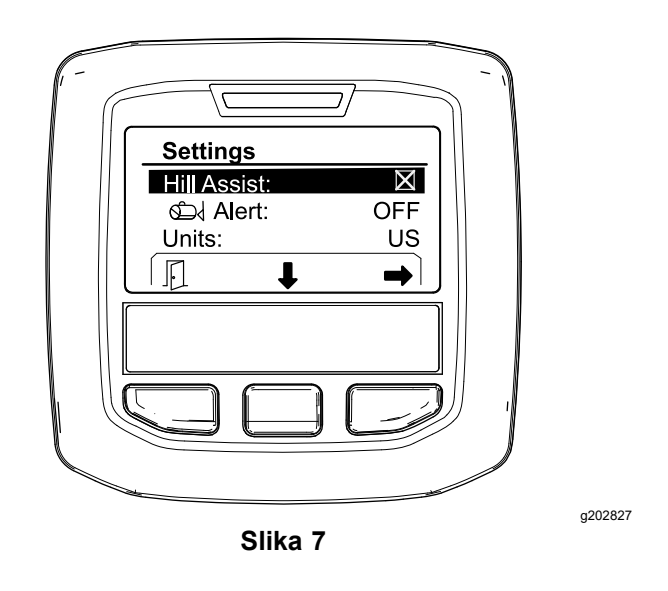

2. U izborniku <sup>s</sup> postavkama sustava Hill Assist odaberite opciju ISKLJUČENO.

#### **Postavke upozorenja spremnika za prskanje**

1. Pritisnite srednji gumb za odabir za odabir postavke upozorenja (Alert) (Slika 8).

**Napomena:** Iznad srednjeg i desnog gumba za odabir pojavit će se simboli (-) i (+).

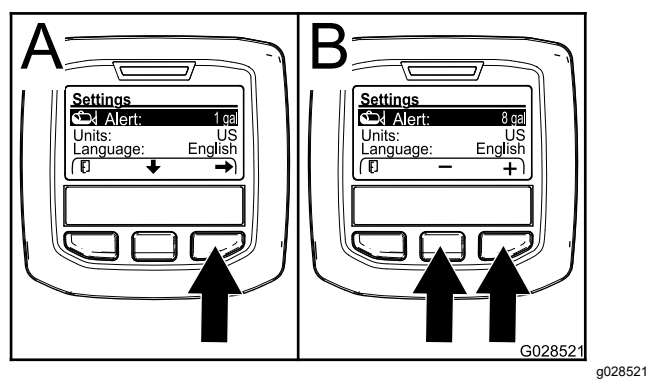

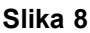

- 2. Pritisnite desni gumb za odabir (Slika 8).
- 3. S pomoću srednjeg ili desnog gumba za odabir unesite najmanju količinu <sup>u</sup> spremniku za slučaj da se upozorenje pojavi za vrijeme rada prskalice (Slika 8).

**Napomena:** Držite li gumb pritisnutim, vrijednost upozorenja spremnika povećava se za 10 %.

4. Pritisnite lijevi gumb za spremanje i povratak <sup>u</sup> glavni izbornik.

#### **Mijenjanje mjernih jedinica**

1. Kako biste promijenili mjernu jedinicu, pritiskanjem srednjeg gumba za odabir pomaknite se do opcije UNITS (Mjerne jedinice) Slika 9.

- 2. Pritisnite desni gumb za odabir za mijenjanje navedenih mjernih jedinica (Slika 9).
	- •**Engleski:** mph, gallons (galoni) i acre (rali)
	- • **Travnjak:** mph, gallons (galoni) i 1000 četvornih stopa
	- •**SI (metrički):** km/h, litra, hektar

**Napomena:** Na zaslonu se može birati između engleskih jedinica i metričkih jedinica.

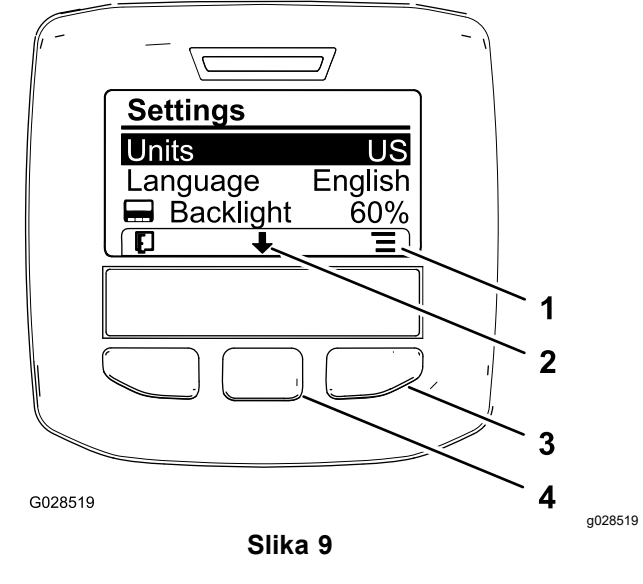

- 
- 1. Popis opcija (ikona) 3. Desni gumb za odabir (popis)
- 2. Pomicanje prema dolje (ikona)
- 4. Srednji gumb za odabir (pretraživanje)

**Napomena:** Odabir se sprema pritiskom na lijevi gumb za odabir.

#### **Promjena jezika**

- 1. Za promjenu jezika na zaslonu pritisnite srednji gumb za odabir (gumb ispod ikone strelice prema dolje na zaslonu) i odaberite opciju Jezik (Slika 9).
- 2. Pritisnite desni gumb za odabir (gumb ispod ikone popisa na zaslonu) za odabir jezika na zaslonu (Slika 9).

**Napomena:** Dostupni jezici uključuju engleski, španjolski, francuski, njemački, portugalski, danski, nizozemski, finski, talijanski, norveški i švedski.

#### **Prilagodba pozadinskog osvjetljenja i kontrasta na zaslonu**

**Prilagodba pozadinskog osvjetljenja**

<span id="page-7-0"></span>1. Za podešavanje razine pozadinskog osvjetljenja ili kontrasta na zaslonu pritisnite srednji gumb za odabir (gumb ispod ikone strelice prema dolje na zaslonu) za pomicanje dolje do postavke Backlight (Pozadinsko osvjetljenje) ili Contrast (Kontrast)(Slika 10).

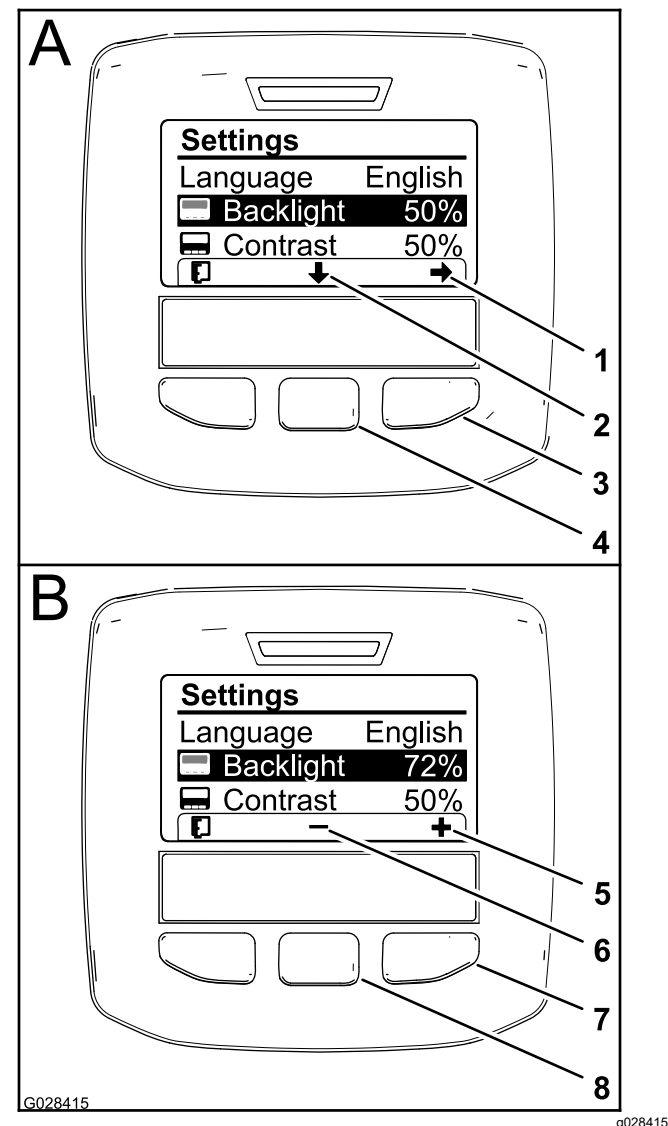

#### **Slika 10**

Odabrana je opcija pozadinskog osvjetljenja

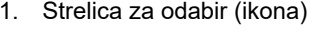

- 2. Pomicanje prema dolje (ikona)
- 3. Desni gumb za odabir (izbornik)
- 4. Srednji gumb za odabir (pretraživanje)
- 5. Povećanje vrijednosti (ikona)
- 6. Smanjenje vrijednosti (ikona)
- 7. Desni gumb za odabir (povećanje vrijednosti)
- 8. Srednji gumb za odabir (smanjenje vrijednosti)
- 2. Pritisnite desni gumb za prikaz izbornika za podešavanje vrijednosti (Slika 10).

**Napomena:** Na zaslonu se prikazuje simbol (-) iznad srednjeg gumba za odabir i simbol (+) iznad desnog gumba za odabir.

3. Svjetlinu ili kontrast zaslona mijenjate <sup>s</sup> pomoću središnjeg i desnog gumba za odabir (Slika 10).

**Napomena:** Kako mijenjate vrijednost svjetline ili kontrasta, tako se mijenja odabrana vrijednost na zaslonu.

4. Odabir se sprema pritiskom na lijevi gumb za odabir (Slika 10).

#### **Upotreba zaštićenih izbornika**

Ovlaštene osobe mogu unijeti 4-znamenkasti osobni identifikacijski broj (PIN) i pristupiti sljedećim servisnim funkcijama:

- •Flow Rate (Brzina protoka)
- •Flow Calibration Rate (Brzina kalibracije protoka)
- •Speed Calibration Rate (Stopa kalibracije brzine)
- •Clear System Faults (Brisanje grešaka sustava)
- • Service Timer Reset (Resetiranje tajmera za servisiranje)

#### **Unos PIN-a u sustav InfoCenter**

Unos PIN-a omogućuje vam mijenjanje postavki <sup>u</sup> zaštićenim izbornicima i upravljanje lozinkom.

**Napomena:** Tvornički postavljen PIN jest 1234.

1. Pritisnite srednji gumb za odabir kako biste odabrali opciju Protected Menus (Zaštićeni izbornici).

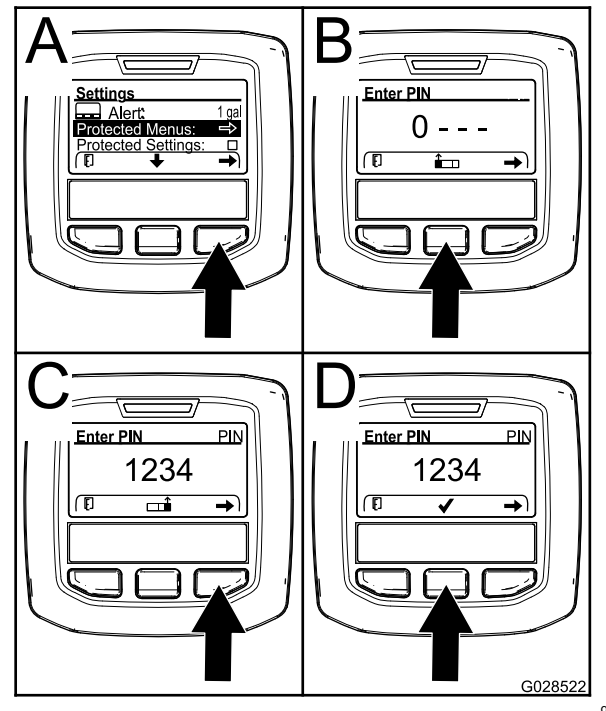

**Slika 11**

- <span id="page-8-0"></span>2. Pritisnite desni gumb za odabir kako biste odabrali opciju Protected Menus (Zaštićeni izbornici) (Slika 11A).
- 3. Odredite numeričku vrijednost na zaslonu za unos PIN-a pritiskom na sljedeće gumbe:
	- • Pritisnite srednji gumb za odabir (Slika 11B) za povećanje numeričke vrijednosti (od 0 do 9).
	- • Pritisnite desni gumb za odabir (Slika 11C) za pomicanje kursora na sljedeći numerički položaj udesno.
- 4. Nakon što je vrijednost <sup>s</sup> desne strane postavljena, pritisnite desni gumb za odabir.

**Napomena:** Iznad srednjeg gumba za odabir pojavljuje se ikona kvačice (Slika 11D).

5. Pritisnite srednji gumb za odabir (Slika 11D) za spremanje lozinke.

#### **Promjena PIN-a**

- 1. Unesite aktualni PIN; pogledajte korake od [1](#page-7-0) do 5 <sup>u</sup> odjeljku Unos PIN-a <sup>u</sup> sustav InfoCenter.
- 2. Pritisnite srednji gumb za odabir za odabir postavke Protected Menus (Zaštićeni izbornici).

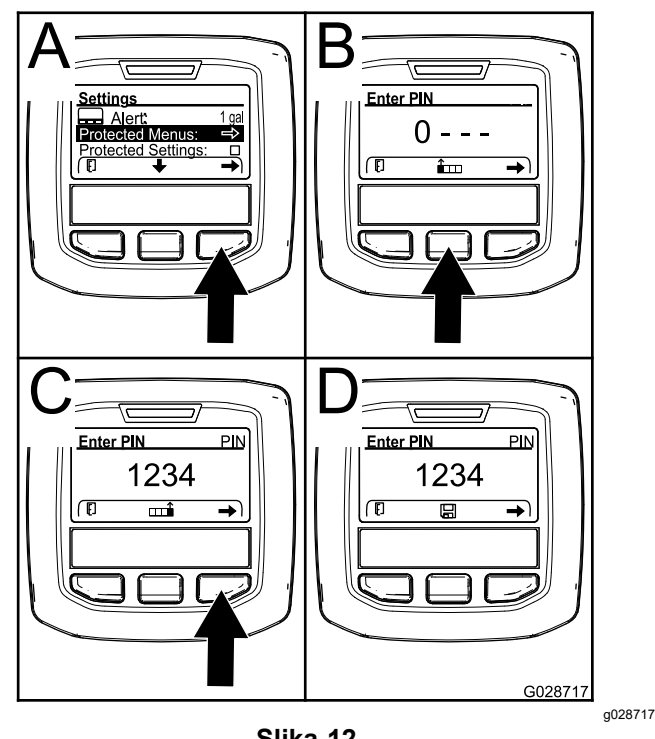

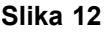

- 3. Pritisnite desni gumb za odabir kako biste odabrali opciju Protected Menus (Zaštićeni izbornici) (Slika 12A).
- 4. Unesite novi PIN na zaslonu za unos pritiskom na sljedeće gumbe:
- • Pritisnite srednji gumb za odabir (Slika 12B) za povećanje numeričke vrijednosti (od 0 do 9).
- • Pritisnite desni gumb za odabir (Slika 12C) za pomicanje kursora na sljedeći numerički položaj udesno.
- 5. Nakon što je vrijednost <sup>s</sup> desne strane postavljena, pritisnite desni gumb za odabir.

**Napomena:** Iznad srednjeg gumba za odabir pojavljuje se ikona za spremanje (Slika 12D).

6. Pričekajte da se na zaslonu sustava InfoCenter pojavi poruka "value saved" (vrijednost spremljena) i upali crveno svjetlo indikatora.

#### **Postavljanje opcije Protect Settings (Zaštita postavki)**

#### *Važno:* **S pomoću ove funkcije možete zaključavati i otključavati stopu prskanja.**

**Napomena:** Morate znati 4 znamenke PIN-a za promjenu postavki funkcija <sup>u</sup> zaštićenim izbornicima.

1. Pritisnite srednji gumb za odabir za odabir stavke Protect Settings (Zaštita postavki).

**Napomena:** Ako nema slova "X" u kućici desno od stavke Protect Settings (Zaštita postavki), podizbornici L Boom (Lijevi krak), C Boom (Središnji krak), R Boom (Desni krak) i Reset Defaults (Resetiranje tvorničkih postavki) ne zaključavaju se PIN-om (Slika 14).

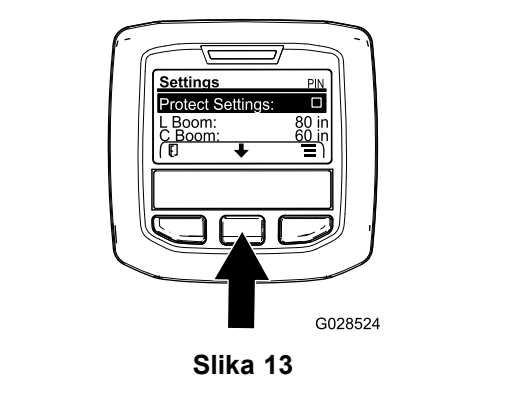

g028524

2. Pritisnite desni gumb za odabir.

**Napomena:** Pojavljuje se zaslon za unos PIN-a.

- 3. Unesite PIN; pogledajte korak 3 <sup>u</sup> odjeljku Unos PIN-a u sustav InfoCenter.
- 4. Nakon što je vrijednost <sup>s</sup> desne strane postavljena, pritisnite desni gumb za odabir.

**Napomena:** Iznad srednjeg gumba za odabir pojavljuje se ikona kvačice.

5. Pritisnite srednji gumb za odabir.

**Napomena:** Pojavljuju se podizbornici L Boom (Lijevi krak), C Boom (Središnji krak), R Boom (Desni krak) i Reset Defaults (Resetiranje tvorničkih postavki).

- 6. Pritisnite srednji gumb za odabir za odabir stavke Protect Settings (Zaštita postavki).
- 7. Pritisnite desni gumb za odabir.

**Napomena:** U kućici desno od stavke Protect Settings (Zaštita postavki) pojavljuje se slovo "X" [\(Slika](#page-8-0) 14).

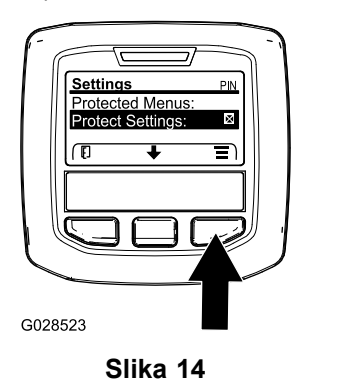

8. Pričekajte da se na zaslonu sustava InfoCenter pojavi poruka "value saved" (vrijednost spremljena) i upali crveno svjetlo indikatora.

**Napomena:** Podizbornici ispod stavke Protect Settings (Zaštita postavki) zaključani su PIN-om.

**Napomena:** Za pristup podizbornicima odaberite stavku Protect Settings (Zaštita postavki), pritisnite desni gumb za odabir, unesite PIN i pritisnite srednji gumb za odabir nakon što se pojavi ikona kvačice.

#### **Postavljanje opcije GeoLink**

Pročitajte upute za postavljanje kompleta prskalice za finiširanje travnjaka X25 GeoLink Precision za informacije <sup>o</sup> aktiviranju opcije GeoLink.

**Napomena:** Ako upotrebljavate sustav GeoLink, iz sustava InfoCenter nestaje nekoliko funkcija, kao što su:

- •Kalibracija
- • Podizbornici za upozorenje spremnika, mjerne jedinice te lijevi, središnji i desni krak <sup>u</sup> izborniku Postavke
- • Podizbornici za brzinu protoka, vrijednost kalibracije protoka i vrijednost kalibracije brzine <sup>u</sup> izborniku Upotreba

Te će funkcije biti dostupne na zaslonu sustava GeoLink. Za više informacija pročitajte *Upute za upotrebu* kompleta prskalice X25 GeoLink Precision.

#### **Za deaktivaciju sustava GeoLink:**

1. Pritisnite srednji gumb za kretanje do stavke GEOLINK.

Unesite ispravan PIN; pogledajte korak [3](#page-8-0) u odjeljku [Upotreba](#page-7-0) zaštićenih izbornika (stranica 8).

2. Pritisnite desni gumb za odabir kako biste deaktivirali sustav GeoLink ([Slika](#page-8-0) 14).

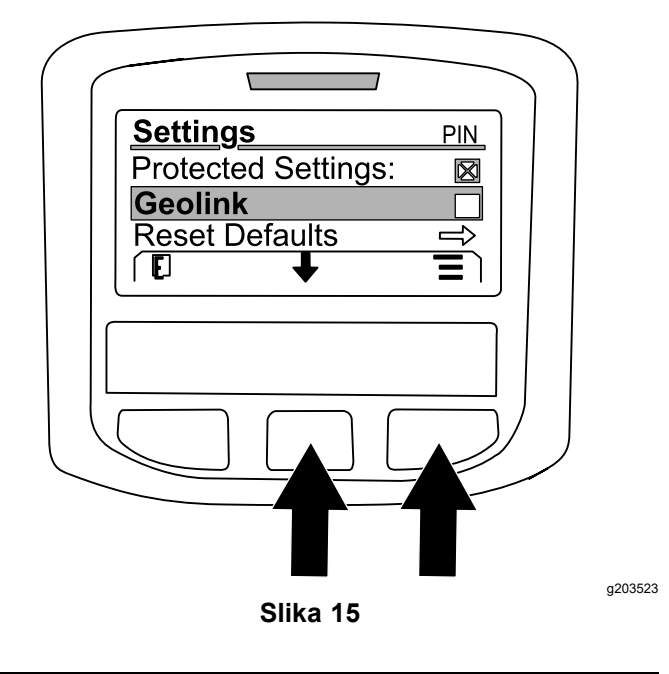

#### **Podešavanje veličina krakova**

- 1. S pomoću srednjeg gumba za odabir <sup>u</sup> izborniku pronađite krak koji želite podesiti.
- 2. S pomoću srednjeg ili desnog gumba za odabir povećajte ili smanjite širinu odabranog kraka (Slika 16).

**Napomena:** S pomoću srednjeg gumba za odabir možete smanjiti širinu; <sup>s</sup> pomoću desnog gumba za odabir možete povećati širinu.

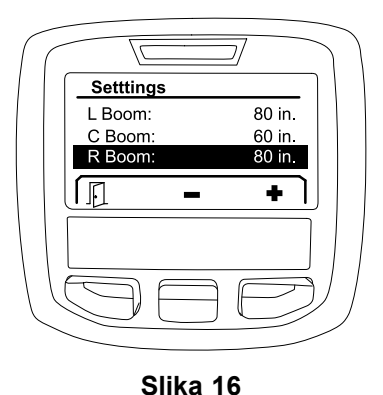

g203192

#### <span id="page-10-0"></span>**Resetiranje na tvorničke postavke**

Opcija RESET DEFAULTS (Resetiranje tvorničkih postavki) služi za resetiranje sljedećih postavki:

- • Application Recording – sub area 1 (Mjerenje primjene – potpodručje 1)
- •Test Speed (Ispitna brzina) – 0,0
- •Hill Assist – enabled (aktivirano)
- • Spray Tank Alert – 1 gal/ltr (Upozorenje spremnika za prskanje – 1 gal/l)
- •Units (Mjerne jedinice) – SAD
- •L Boom (Lijevi krak) – 203,2 cm
- •C Boom (Središnji krak) – 152,4 cm
- •R Boom (Desni krak) – 203,2 cm
- 1. Pritisnite srednji gumb za odabir za kretanje do stavke RESET DEFAULTS (Resetiranje tvorničkih postavki).
- 2. Pritisnite desni gumb za odabir za ulaz <sup>u</sup> zaslon Reset Defaults (Resetiranje tvorničkih postavki).
- 3. Pritisnite srednji gumb za odabir kako biste odabrali YES (Da) ili lijevi gumb za odabir kako biste odabrali N<sup>O</sup> (Ne).

**Napomena:** Za resetiranje navedenih postavki odaberite YES (Da).

## **Service (Upotreba)**

Za pristup zaslonu Service (Upotreba), pritiskanjem srednjeg gumba pronađite izbornik SERVICE i zatim pritisnite desni gumb kako biste pristupili zaslonu tog izbornika (Slika 17).

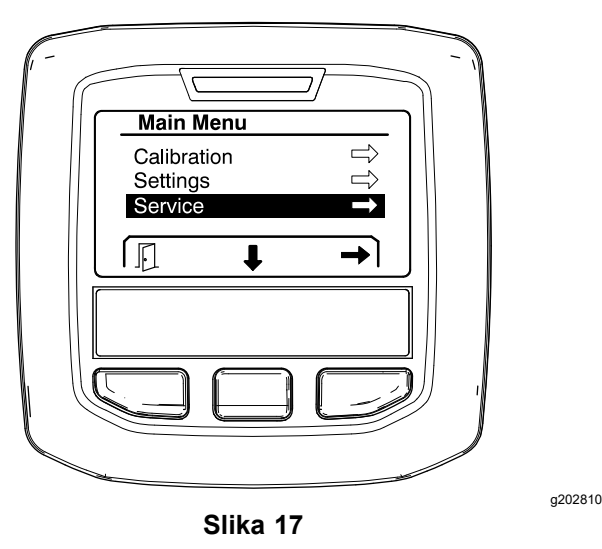

Za informacije <sup>o</sup> podizborniku Service (Upotreba) pogledajte Zaslon Service (Upotreba) (stranica [15](#page-0-0)).

## **Diagnostics (Dijagnostika)**

Za pristup zaslonu za dijagnostiku, pritiskanjem srednjeg gumba pronađite izbornik DIAGNOSTICS (Dijagnostika) i zatim pritisnite desni gumb kako biste pristupili zaslonu tog izbornika (Slika 18).

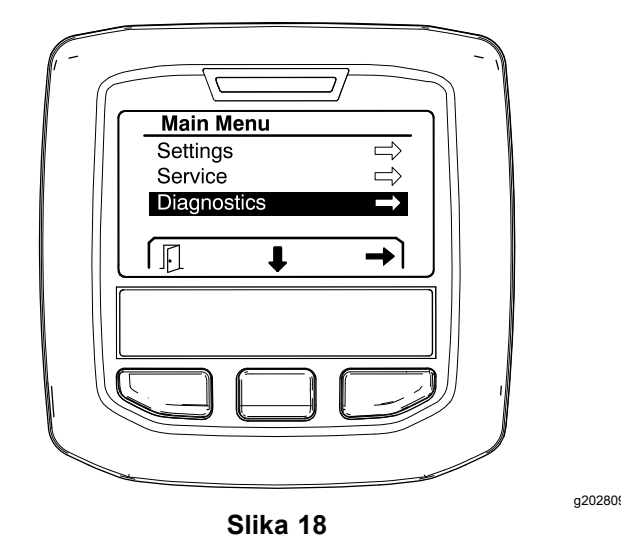

Za informacije <sup>o</sup> podizborniku Diagnostics (Dijagnostika) pogledajte Zaslon [Diagnostics](#page-0-0) [\(Dijagnostika\)](#page-0-0) (stranica 16).

## **About (Informacije <sup>o</sup> uređaju)**

Za pristup zaslonu <sup>s</sup> informacijama <sup>o</sup> uređaju, pritiskanjem srednjeg gumba pronađite izbornik ABOUT (Informacije <sup>o</sup> uređaju) i zatim pritisnite desni gumb kako biste pristupili zaslonu tog izbornika (Slika 19).

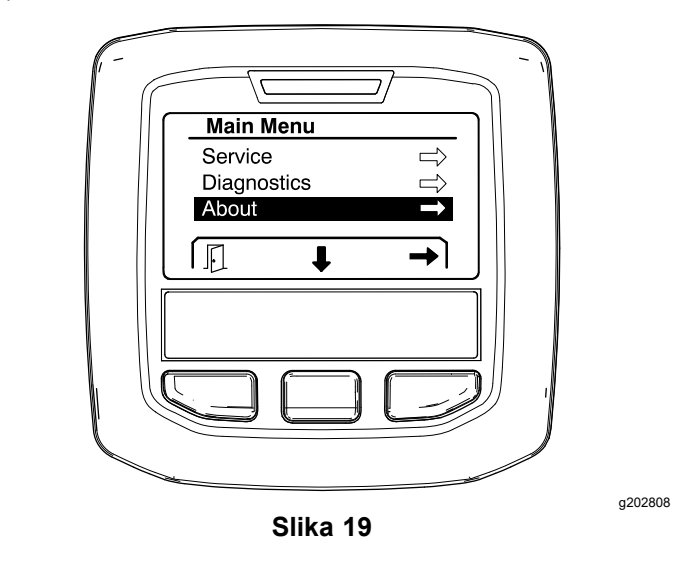

Za informacije <sup>o</sup> podizborniku About (Informacije <sup>o</sup> uređaju) pogledajte Zaslon About [\(Informacije](#page-17-0) <sup>o</sup> [uređaju\)](#page-17-0) (stranica [18](#page-0-0)).

## <span id="page-11-0"></span>**Kalibracija prskalice**

Za informacije <sup>o</sup> kalibraciji prskalice pročitajte *Upute za upotrebu* prskalice za travnjak Multi Pro 1750.

## **Unos razine tekućine u spremniku za prskanje**

Prije nego što započnete <sup>s</sup> prskanjem, na zaslonu za razinu tekućine <sup>u</sup> spremniku za prskanje unesite količinu vode ulivene <sup>u</sup> spremnik.

Za pristup zaslonu za razinu tekućine <sup>u</sup> spremniku za prskanje:

- 1. Pritisnite bilo koji gumb na početnom zaslonu za prikaz navigacijskog okna.
- 2. Pritisnite desni gumb za odabir za pomicanje do zaslona za razinu tekućine <sup>u</sup> spremniku za prskanje (Slika 20).

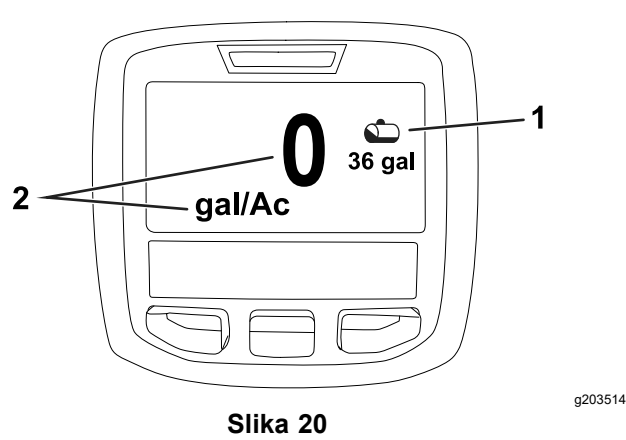

1. Trenutačna razina u spremniku 2. Trenutačna stopa prskanja

Za unos razine tekućine <sup>u</sup> spremniku za prskanje:

- 1. Pritisnite bilo koji gumb za prikaz navigacijskog okna.
- 2. Pritisnite desni, <sup>a</sup> zatim lijevi gumb za odabir kako biste pristupili zaslonu <sup>s</sup> informacijama <sup>o</sup> spremniku (Slika 21).

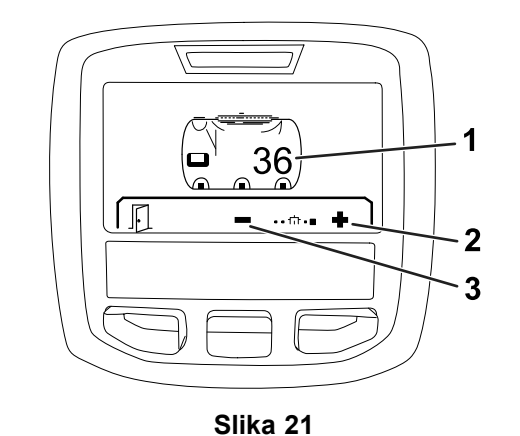

g203520

- 1. Trenutačna razina u spremniku
- 3. Smanjenje razine <sup>u</sup> spremniku
- 2. Povećanje razine <sup>u</sup> spremniku
- 3. Razinu <sup>u</sup> spremniku mijenjate <sup>s</sup> pomoću središnjeg i desnog gumba za odabir (Slika 21).

## *Tijekom rada*

## **Zasloni <sup>s</sup> informacijama <sup>o</sup> poprskanom području <sup>u</sup> sustavu InfoCenter**

Na ovim zaslonima možete pristupiti sljedećim informacijama:

- • Poprskano područje (rali, hektari ili 1000 četvornih stopa)
- •Obujam prskanja (američki galoni ili litre)

### **Zaslon <sup>o</sup> ukupnom poprskanom području**

Na zaslonu <sup>o</sup> ukupnom području možete vidjeti područje i količinu koji su poprskani od posljednjeg resetiranja zaslona (Slika 22).

Informacije <sup>o</sup> ukupnom području i obujmu prskanja prikupljaju se dok ih ne resetirate. Pritisnite desni gumb za odabir za resetiranje informacija <sup>o</sup> ukupnom području i obujmu prskanja.

**Napomena:** Resetiranje informacija <sup>o</sup> ukupnom području i obujmu na zaslonu <sup>o</sup> ukupnom području uključuje resetiranje svih informacija <sup>o</sup> potpodručjima i obujmu za aktivna i neaktivna potpodručja.

#### **Pristup zaslonu <sup>o</sup> ukupnom području**

Kako biste pristupili ovom zaslonu, pritisnite bilo koji gumb na početnom zaslonu za prikaz navigacijskog okna i zatim pritisnite desni gumb za odabir (Slika 22).

<span id="page-12-0"></span>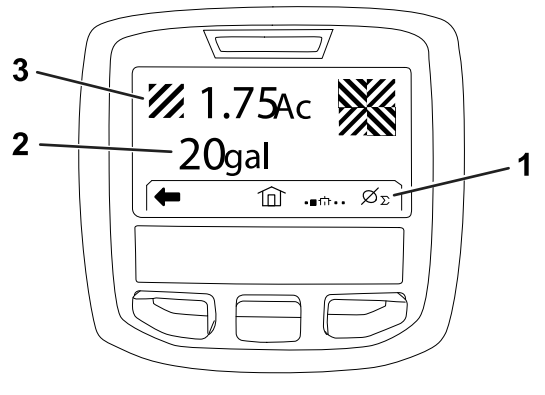

#### **Slika 22**

- 1. Izbrišite ukupnu izmjerenu 3. Ukupna poprskana primjenu
- količina (rali)

g203250

2. Ukupno poprskano područje (američki galoni)

### **Zaslon <sup>o</sup> potpodručjima**

Zaslon <sup>o</sup> potpodručjima prikazuje područje i količinu proizvoda poprskanog <sup>u</sup> potpodručjima (Slika 23).

- • Za svako prskanje odaberite pojedinačno potpodručje na vašem radnom području. Možete odabrati do 20 potpodručja za prikupljanje informacija <sup>o</sup> prskanju na radnom području.
- • Na temelju informacija na zaslonu <sup>o</sup> potpodručjima možete pratiti veličinu poprskanog područja i količinu poprskanih kemikalija za svako prskanje za koje odredite potpodručje.
- • Informacije <sup>o</sup> području i obujmu prskanja prikupljaju se za aktivno potpodručje <sup>u</sup> memoriji sustava prskalice dok ih ne resetirate. Pritisnite desni gumb za odabir za resetiranje potpodručja.

**Napomena:** Resetiranje informacija <sup>o</sup> ukupnom području i obujmu na zaslonu <sup>o</sup> ukupnom području uključuje resetiranje svih informacija <sup>o</sup> potpodručjima i obujmu za aktivna i neaktivna potpodručja.

**Napomena:** Ako se podaci <sup>o</sup> obujmu i području prskanja za odabrano potpodručje izbrišu, <sup>u</sup> sustavu će se podaci <sup>o</sup> obujmu i području prskanja za to potpodručje oduzeti od podataka <sup>o</sup> ukupnom obujmu i području prskanja.

• Ako <sup>u</sup> sustavu postoje podaci za aktivno potpodručje koji vam nisu potrebni, resetirajte područje i obujam prskanja za to potpodručje.

#### **Pristup zaslonu <sup>o</sup> potpodručjima**

Za pristup zaslonu <sup>o</sup> potpodručjima (Slika 23) sa zaslona <sup>o</sup> ukupnom području pritisnite lijevi gumb za odabir.

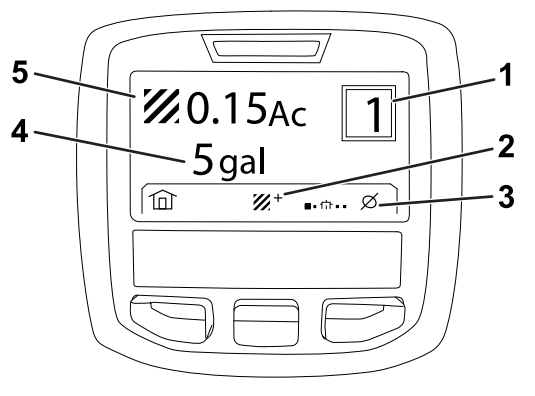

#### **Slika 23**

- 
- 1. Broj potpodručja 4. Ukupno poprskano područje (američki galoni)

količina (rali)

g203249

- 2. Dodatna potpodručja 5. Ukupna poprskana
- 3. Izbrišite izmjerenu poprskanu količinu za potpodručje
	-

#### **Upotreba različitih potpodručja**

Za prikupljanje podataka <sup>u</sup> drugom potpodručju, <sup>s</sup> pomoću srednjeg gumba za odabir odaberite željeni broj potpodručja.

**Napomena:** Broj prikazan <sup>u</sup> okviru <sup>u</sup> gornjem desnom kutu zaslona prikazuje aktivno potpodručje za koje se prikupljaju informacije <sup>o</sup> području i obujmu.

## **Obavijesti sustava InfoCenter**

Obavijesti za rukovatelja automatski se prikazuju na zaslonu sustava InfoCenter ako funkcija uređaja zahtijeva dodatne korake. Primjerice, ako pokušate pokrenuti motor dok pritišćete papučicu gasa, na zaslonu se pojavljuje obavijest da papučica gasa mora biti <sup>u</sup> NEUTRALNOM položaju.

Svaka je obavijest popraćena treperenjem indikatora greške, <sup>a</sup> na zaslonu se pojavljuju šifra (broj) obavijesti, opis obavijesti i kvalifikator obavijesti kako je prikazano na [Slika](#page-13-0) 24.

Opisi i kvalifikatori obavijesti pojavljuju se kao ikone sustava InfoCenter. Pogledajte Opisi ikona sustava InfoCenter (stranica [3](#page-2-0)) za opis svake ikone.

**Napomena:** Kvalifikator obavijesti objašnjava uzroke obavijesti i sadrži upute za njezino uklanjanje.

<span id="page-13-0"></span>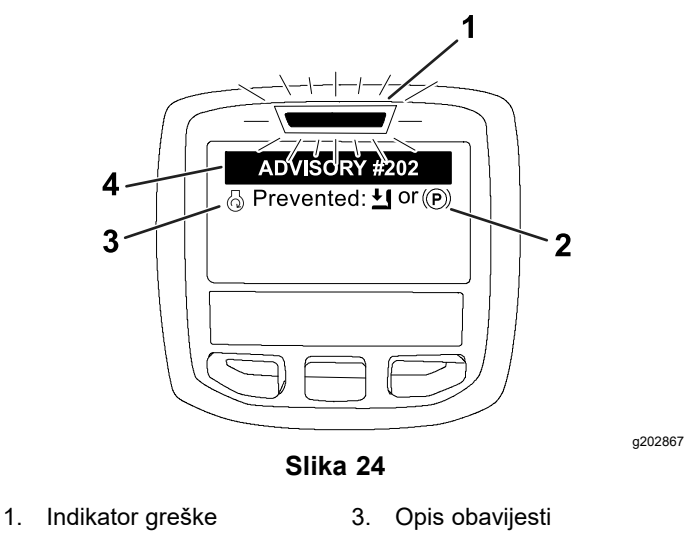

2. Kvalifikator obavijesti 4. Šifra obavijesti

**Napomena:** Obavijesti se ne bilježe <sup>u</sup> zapisniku <sup>o</sup> greškama.

**Napomena:** Možete izbrisati obavijest sa zaslona pritiskom na bilo koju tipku sustava InfoCenter.

Pogledajte tablicu <sup>u</sup> nastavku za više informacija <sup>o</sup> obavijestima sustava InfoCenter:

#### **Obavijesti**

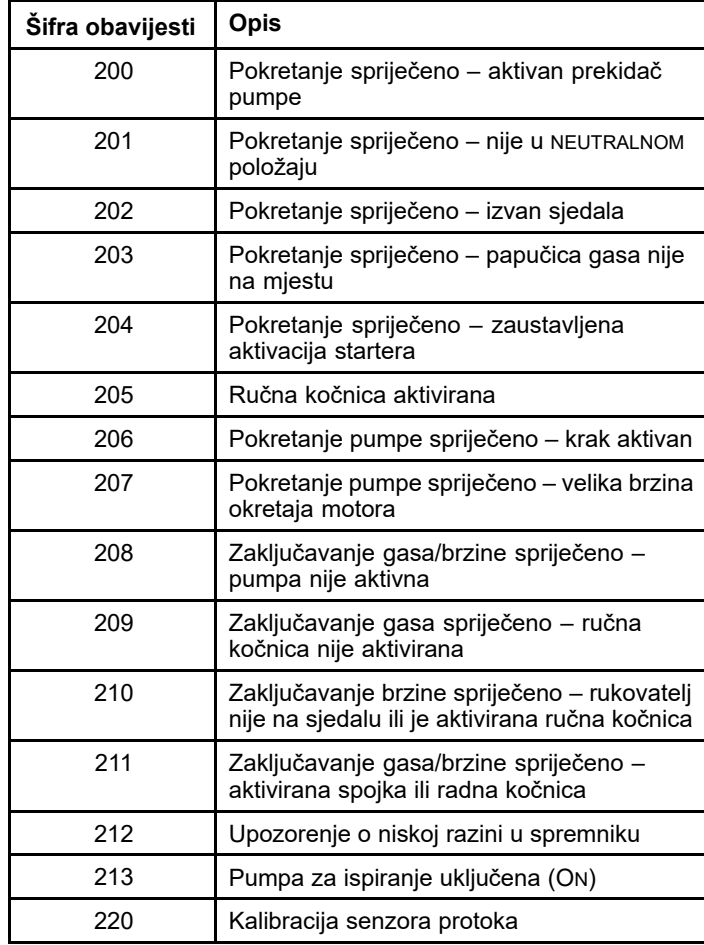

#### **Obavijesti (cont'd.)**

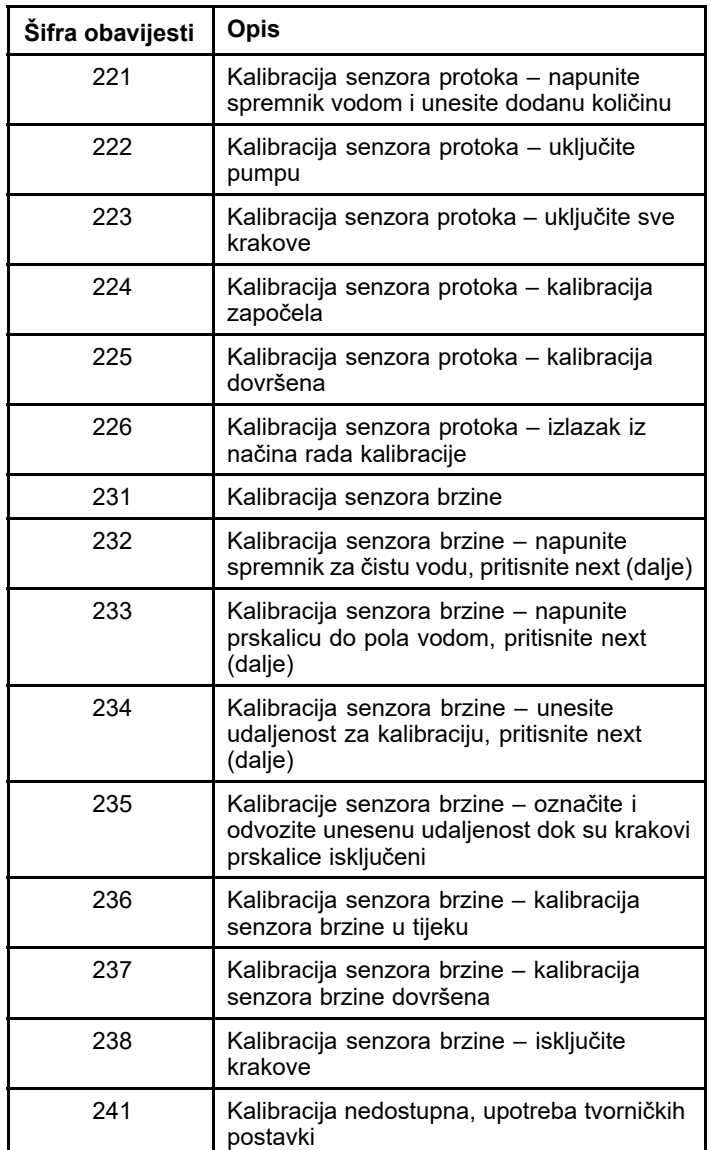

# <span id="page-14-0"></span>**Održavanje**

## **Zaslon Service (Upotreba)**

Za pristup zaslonu Service (Upotreba), pritiskanjem srednjeg gumba pronađite izbornik SERVICE i zatim pritisnite desni gumb kako biste pristupili zaslonu tog izbornika (Slika 25).

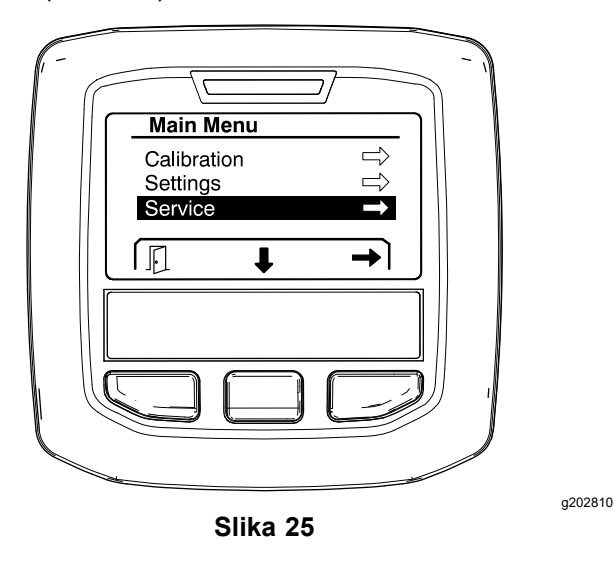

## **Pregled grešaka sustava prskalice**

1. Pritiskanjem srednjeg gumba za odabir pronađite izbornik FAULTS (Greške) i zatim pritisnite desni gumb za odabir kako biste pristupili zaslonu tog izbornika (Slika 26).

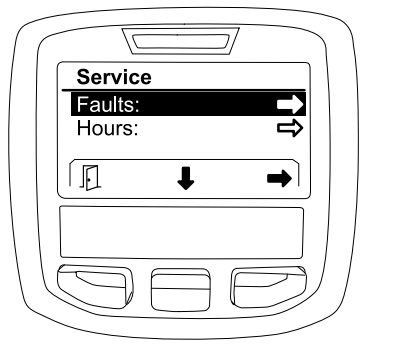

**Slika 26**

2. Pregledajte greške navedene na zaslonu (Slika 27).

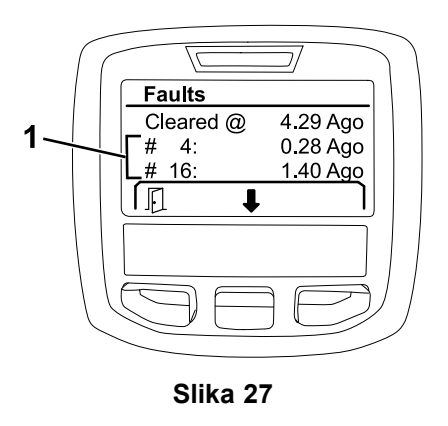

g203637

1. Vrste grešaka

Sljedeći popis sadržava kodove grešaka koje generira Toro elektronički upravljač (engl. Toro Electronic Controller – TEC) radi prepoznavanja kvarova električnog sustava do kojih dođe tijekom rada uređaja. Za pregled grešaka pratite navedene korake.

**Napomena:** Ako su na zaslonu prikazane greške, obratite se ovlaštenom serviseru tvrtke Toro.

#### **Faults (Greške)**

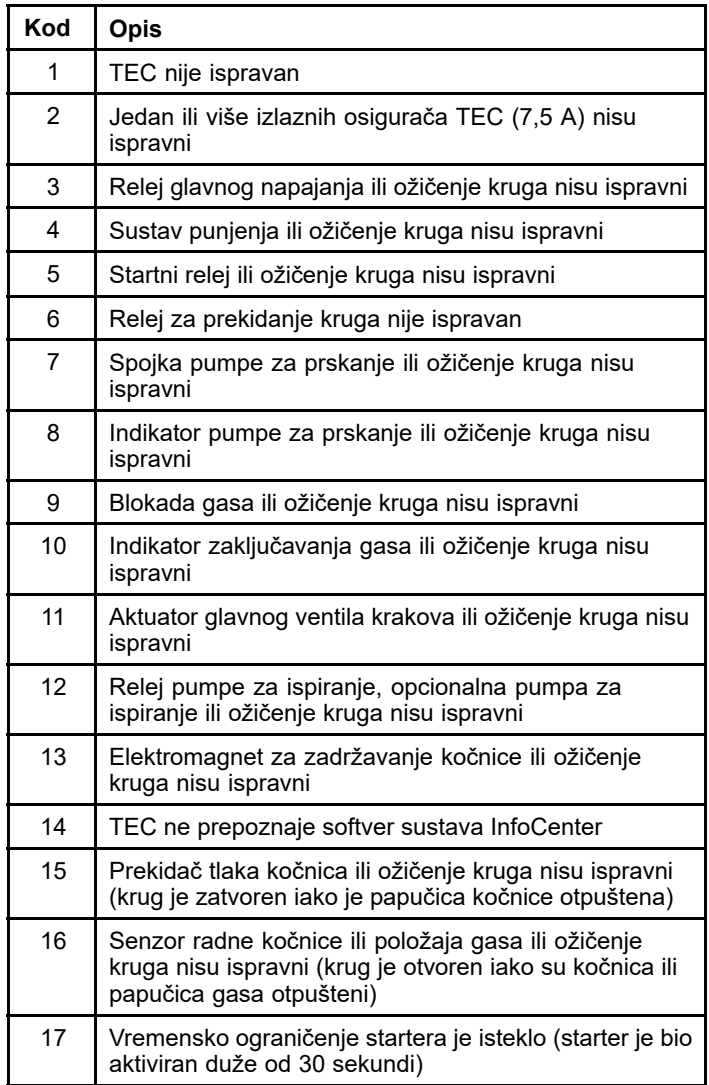

## **Pregled radnih sati**

1. Pritisnite srednji gumb za odabir za kretanje do stavke HOURS (Brojač sati) (Slika 28).

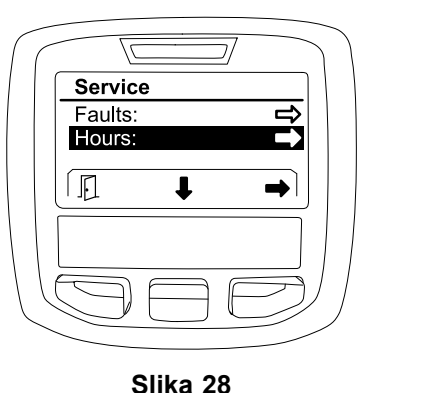

g202880

g203638

- 2. Pritisnite desni gumb za ulaz <sup>u</sup> zaslon Hours (Brojač sati).
- 3. Na temelju informacija brojača prikazanih na zaslonu (Slika 29) utvrdite sljedeće:
	- • Broj sati tijekom kojih je prekidač za paljenje bio <sup>u</sup> položaju RUN (Uključeno).
	- •Broj sati tijekom kojih je motor radio.
	- • Preostali broj sati do sljedećeg preporučenog servisa

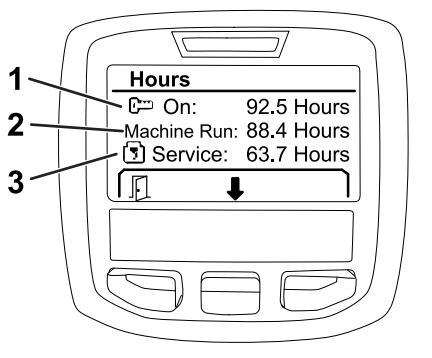

**Slika 29**

- 1. Broj sati tijekom kojih je prekidač za paljenje bio <sup>u</sup> položaju RUN (Uključeno)
- 3. Preostali broj sati do sljedećeg preporučenog servisa
- 2. Broj sati tijekom kojih je motor radio
- 

# **Pregled brzine protoka, kalibracije**

**protoka i kalibracije brzine**

Za pregled brzine protoka, kalibracije protoka ili kalibracije brzine:

1. S pomoću srednjeg gumba za odabir pronađite opciju FLOW RATE (Brzina protoka), FLOW CAL VALUE (Vrijednost kalibracije protoka) ili SPEED CAL VALUE (Vrijednost kalibracije brzine).

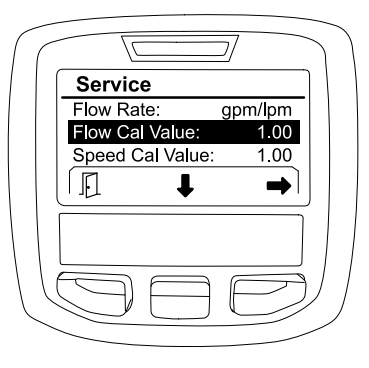

**Slika 30** Odabrana stavka FLOW CAL VALUE (Vrijednost kalibracije protoka)

g203665

g202809

2. S pomoću desnog gumba za odabir odaberite opciju FLOW RATE (Brzina protoka), FLOW CAL VALUE (Vrijednost kalibracije protoka) ili SPEED CAL VALUE (Vrijednost kalibracije brzine).

## **Zaslon Diagnostics (Dijagnostika)**

Na zaslonu dijagnostike navodi se niz operacija uređaja i trenutačno stanje ulaza, kvalifikatora i izlaza potrebnih za nastavak operacije.

Dijagnostiku bi trebalo upotrebljavati za utvrđivanje poteškoća <sup>u</sup> radu uređaja i osiguravanje ispravnog rada potrebnih komponenti i ožičenja kruga.

Za pristup zaslonu za dijagnostiku, pritiskanjem srednjeg gumba pronađite izbornik DIAGNOSTICS (Dijagnostika) i zatim pritisnite desni gumb kako biste pristupili zaslonu tog izbornika (Slika 31).

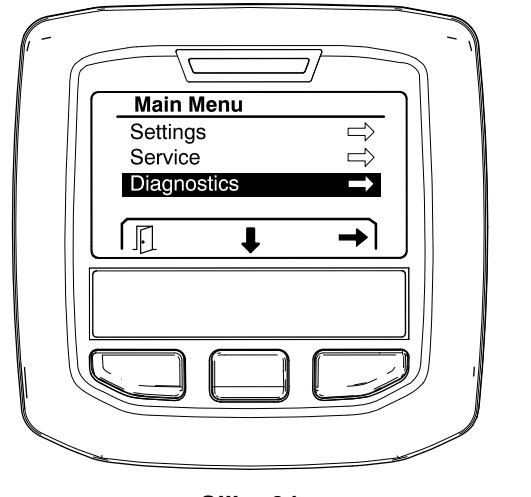

**Slika 31**

## **Pumps (Pumpe)**

Zaslon Pumps (Pumpe) sadržava uvjete za rad pumpe za prskanje i opcionalne pumpe za ispiranje.

Za pristup zaslonu izbornika za pumpe, pritiskanjem srednjeg gumba za odabir pronađite izbornik PUMPS (Pumpe) i zatim pritisnite desni gumb kako biste pristupili zaslonu tog izbornika (Slika 32).

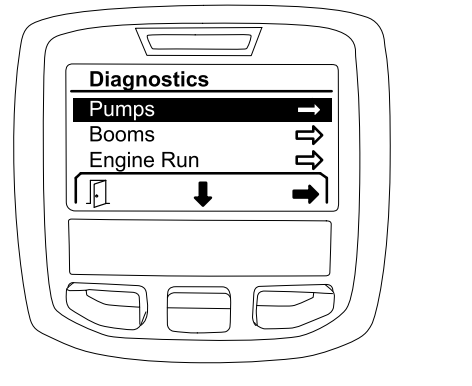

**Slika 32**

Pogledajte sljedeću tablicu za ulaze, kvalifikatore i izlaze kako su prikazani na zaslonu izbornika za pumpe:

#### **Tablica parametara pumpi**

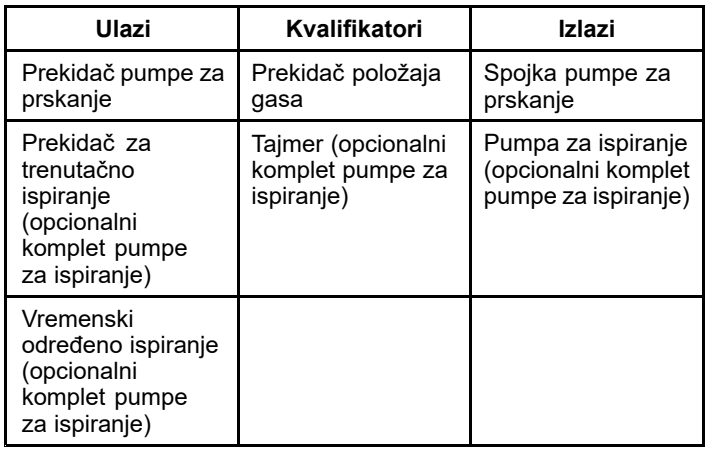

### **Booms (Krakovi)**

Na zaslonu izbornika za krakove navode se uvjeti za rad glavnog ventila krakova za prskanje.

Za pristup zaslonu izbornika za krakove, pritiskanjem srednjeg gumba za odabir pronađite izbornik BOOMS (Krakovi) i zatim pritisnite desni gumb kako biste pristupili zaslonu tog izbornika (Slika 33).

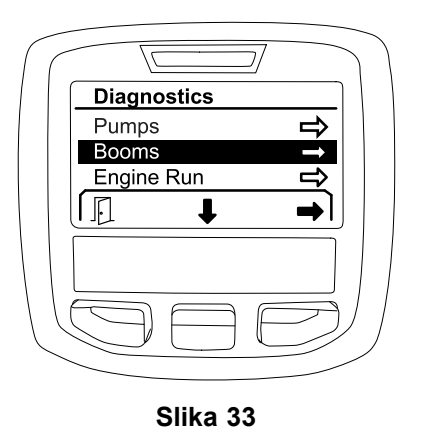

Pogledajte sljedeću tablicu za ulaze, kvalifikatore i izlaze kako su prikazani na zaslonu izbornika za krakove:

#### **Tablica parametara krakova**

g202855

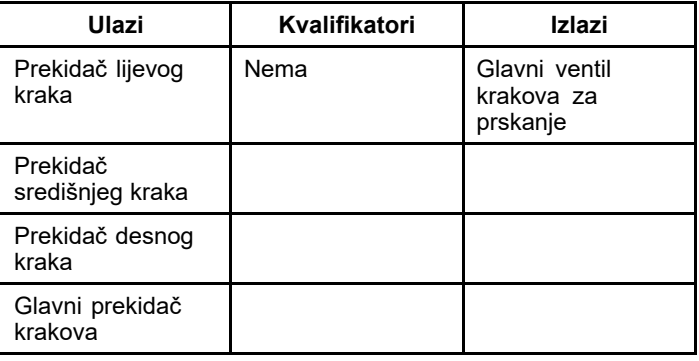

### **Engine Run (Rad motora)**

Na zaslonu za rad motora navode se uvjeti za pokretanje i rad motora.

Za pristup zaslonu za rad motora, pritiskanjem srednjeg gumba za odabir pronađite izbornik ENGINE RUN (Rad motora) i zatim pritisnite desni gumb za odabir kako biste pristupili zaslonu tog izbornika (Slika 34).

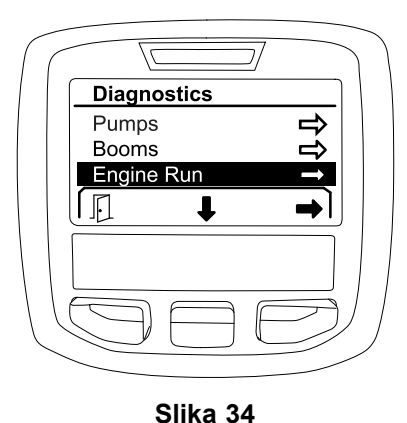

g202854

<span id="page-17-0"></span>Pogledajte sljedeću tablicu za ulaze, kvalifikatore i izlaze kako su prikazani na zaslonu za rad motora:

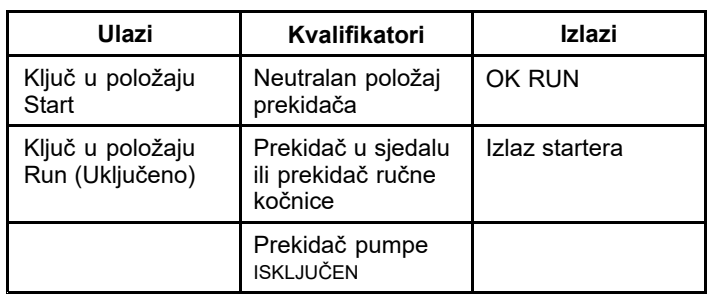

#### **Tablica parametara rada motora**

### **Zaključavanje gasa**

Na zaslonu za zaključavanje gasa navode se uvjeti za zaključavanje gasa <sup>u</sup> trenutačnom položaju.

Za pristup zaslonu za zaključavanje gasa, pritiskanjem srednjeg gumba za odabir pronađite izbornik THROTTLE LOCK (Zaključavanje gasa) i zatim pritisnite desni gumb za odabir kako biste pristupili zaslonu tog izbornika (Slika 35).

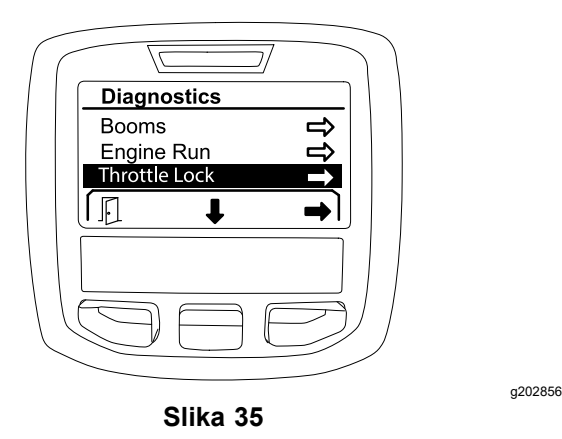

Pogledajte sljedeću tablicu za ulaze, kvalifikatore i izlaze kako su prikazani na zaslonu za zaključavanje gasa:

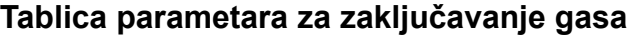

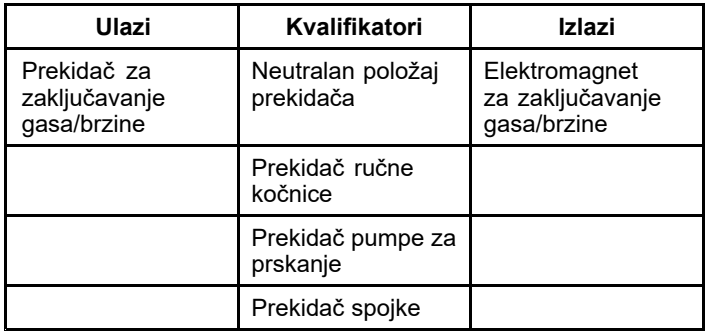

## **Zaslon About (Informacije <sup>o</sup> uređaju)**

Zaslon <sup>s</sup> informacijama <sup>o</sup> uređaju sadržava broj modela, serijski broj i broj revizije verzije softvera.

1. Za pristup zaslonu <sup>s</sup> informacijama <sup>o</sup> uređaju, pritiskanjem srednjeg gumba pronađite izbornik ABOUT (Informacije <sup>o</sup> uređaju) i zatim pritisnite desni gumb kako biste pristupili zaslonu tog izbornika (Slika 36).

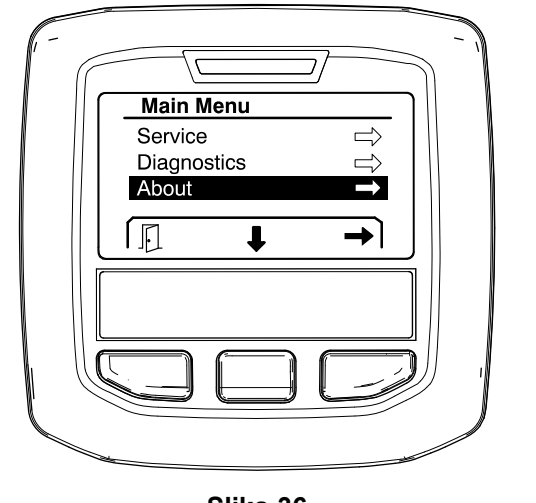

**Slika 36**

g202808

2. Možete pregledavati stavke na zaslonu pritiskanjem srednjeg gumba (Slika 37).

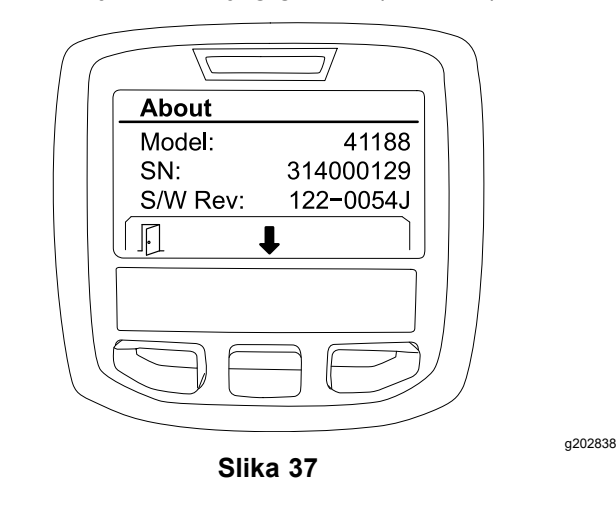

## **Napomene:**

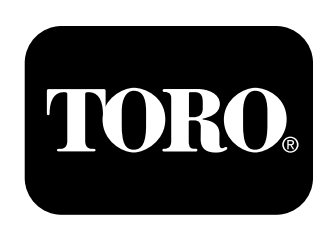

## **Count on it.**